# **MODEM NETWORK CONNECTION**

After the modem has been successfully provisioned and, if applicable, the SIM card has been accepted, a data connection can be enabled. The SVC LED will indicate when the cellular connection has been established.

- Steady **green** indicates a **4G** connection.
- Steady **amber** indicates a **3G**/**2G** connection.

Return to the Unit Status page to verify WAN Status is UP. The WAN IP Address shows the current IP address assigned to the modem and you are ready to browse the Web.

#### **BASIC PACKAGE**

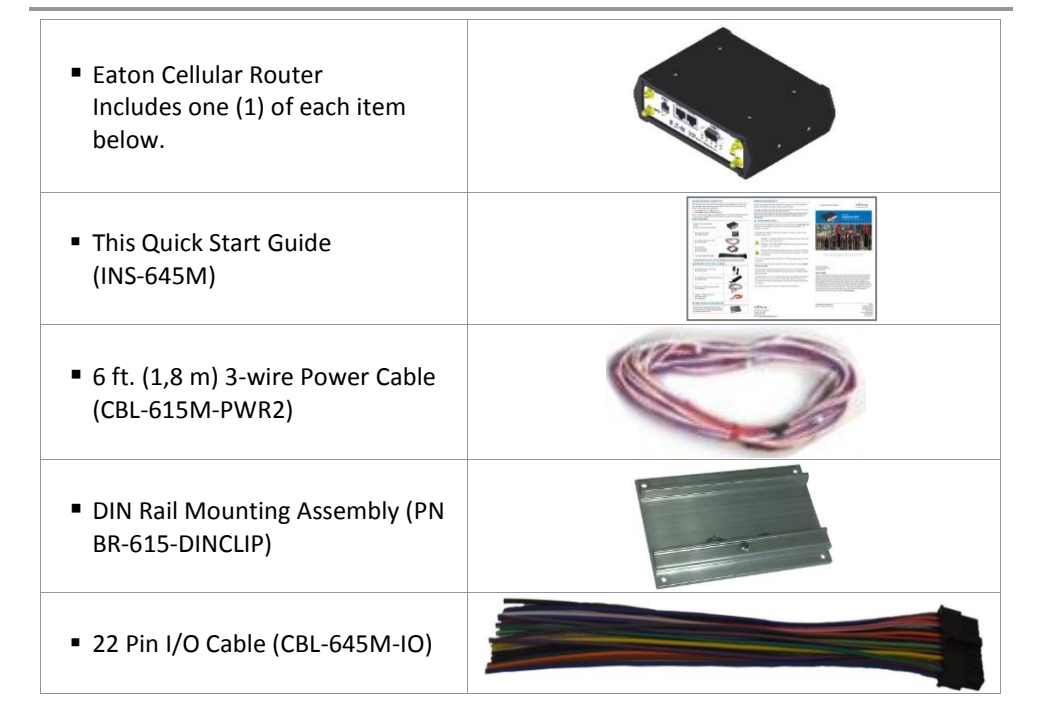

## **MINIMUM REQUIREMENTS**

Interface and configuration of this cellular device requires a user PC with an Ethernet interface, Microsoft Windows 98 or newer, and a web browser.

Any changes or modifications not expressly approved by the party responsible for compliance (in the country where used) could void the user's authority to operate the equipment.

When operating at elevated temperature extremes, the surface may exceed +70 Celsius. For user safety, the 645M should be installed in a restricted access location.

The Unit is to be powered with a Listed Class 2 or LPS power supply, rated  $10 - 30$  Vdc or equivalent.

Eaton reserves the right to update its products, software or documentation without obligation to notify any individual or entity. Product updates may result in differences between the information provided and the product shipped. For access to the most current product documentation and application notes, visit [www.eaton.com/wireless.](http://www.eaton.com/wireless) 

# **UL LISTED MODELS ONLY**

Hazardous locations installation instructions. Please see installation instructions that are located at our website, [www.eaton.com/wireless.](http://www.eaton.com/wireless) 

This equipment is suitable for use in Class I, Division 2, Groups A, B, C and D or nonhazardous locations only.

WARNING — EXPLOSION HAZARD, Do not connect while circuit is live unless area is known to be non-hazardous.

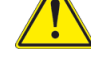

WARNING –- EXPLOSION HAZARD, Substitution of components may impair suitability for Class I, Division 2.

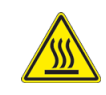

Device is open-type and must be installed in a tool only accessible enclosure **suitable for the environment.**

All wiring routed outside the housing, except for the antenna, must be installed in grounded conduit, following acceptable wiring methods based on installation location and electrical code.

The USB and SIM connector is for temporary connection only during maintenance and setup of the device. Do not use, connect, or disconnect unless area is known to be non-hazardous. Connection or disconnection in an explosive atmosphere could result in an explosion.

Do not operate reset switch unless area is known to be non-hazardous.

Wireless Solutions 10955 SW Avery St. Tualatin, OR 97062 [www.eaton.com/wireless](http://www.eaton.com/wireless)

**EACN** 

Powering Business Worldwide

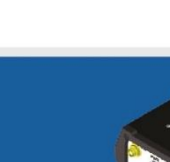

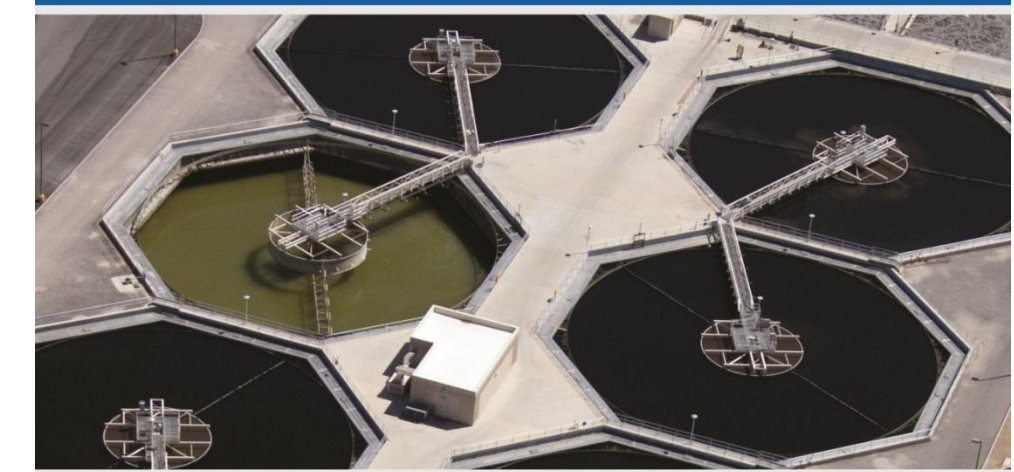

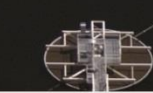

© 2016 Eaton INS-645M Rev A Revised March 2016

For over 30 years, Eaton's ELPRO wireless business has helped companies in more than 80 countries improve the management of their assets by offering a full range of reliable and secure wireless

communication systems.

For more information on other ELPRO products please visit[: www.eaton.com/wireless](http://www.eaton.com/wireless)

Eaton's wireless business has a full range of products to help your facility safely and reliably use wireless technology to accomplish even your most critical needs. Our products can be used in a variety of applications, including water/wastewater, oil and gas, mining, logistical warehousing, utility, solar and industrial automation.

All specifications are typical and subject to change without notice.

# **QUICK START GUIDE**

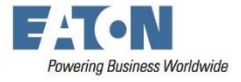

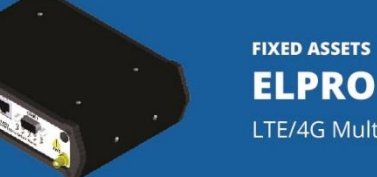

**ELPRO 645M** LTE/4G Multicarrier Cellular Router

This quick start guide covers programming software installation and basic setup. For advanced configuration, please refer to the user manual.

## **DEVICE CONNECTIONS**

**Step 1** Insert the SIM card into the spring-loaded SIM slot as shown.

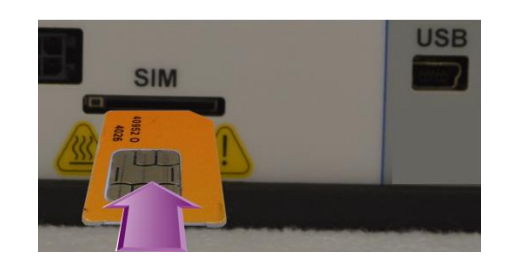

**Step 2** Connect a cellular antenna (for Tx/Rx) to the SMA connector labeled ANT on the front of the 645M modem. Optionally, a second cellular antenna (for Rx diversity) may be connected to the SMA connector labeled DIV.

**Step 3** Connect the Ethernet cable to the modem's Ethernet port and connect the other end into the network port of your PC.

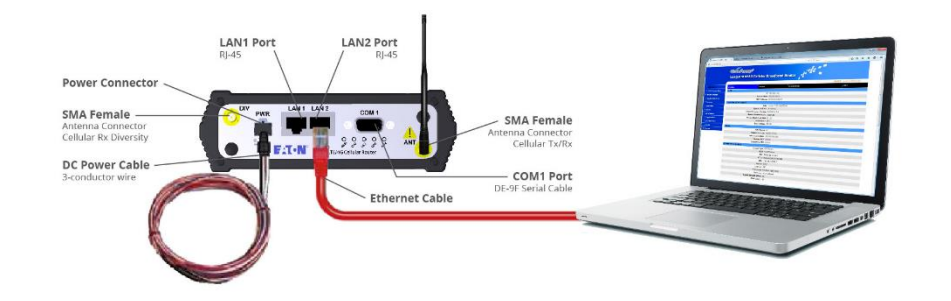

**Step 4** Connect the DC power cable (or optional AC power adapter) to an applicable power source and plug the connector into the modem. Use the following diagram and pin-out table when using the 3-wire cable to connect the unit to a DC power supply.

*Note:* White and red wires must both be connected to positive DC power to power the 645M router.

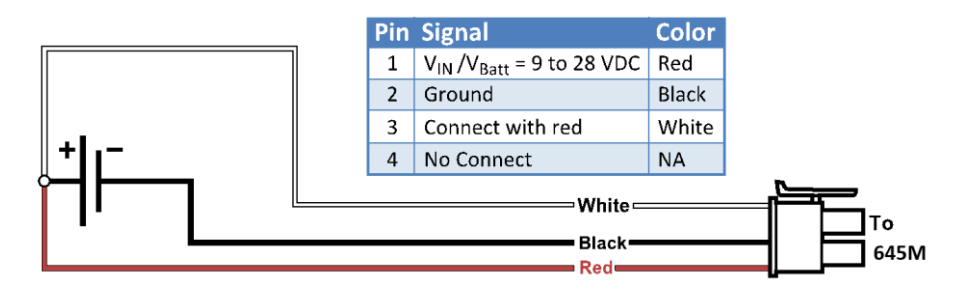

**IMPORTANT NOTE:** It is strongly recommended that you change the default password before the 645M is deployed on a public cellular network.

At power up, all LEDs will light red, then amber, then green. At the end of the boot sequence, the service light will blink as it attempts a network connection.

## **SUBSCRIBER ACTIVATION**

In order to use the modem, it must be activated for your specific carrier.

## **ACCESSING THE MODEM'S WEB SERVER**

**Step 1** Enable a network connection with the following LAN settings. In the Internet Protocol (TCP/IP) Properties window, select **Obtain an IP address automatically** and **Obtain DNS server address automatically**. Click **OK** and close.

**Step 2** Open a Web browser and enter **192.168.1.50** in the Address bar. When the connection Login window appears, enter the User name: **admin** and the Password: **password** and click **OK**.

Note: On the **Unit Status** page, the WAN status will read DOWN until the cellular connection is enabled. Before activating the unit, you will need to select your carrier and, if applicable, activate your SIM card.

# **CARRIER SELECTION**

**Step 1** Select **Cell Connection** from the Main Navigation Panel and select the **Carrier** tab For "-US" models only: In the Carrier section, select the Primary Carrier. For all other 645M models only the default carrier is available. Next, select APN, enter user name and password and authentication protocol required by the carrier. Most carriers don't require a user name, password or authentication for connection. Please check with your carrier for more information.

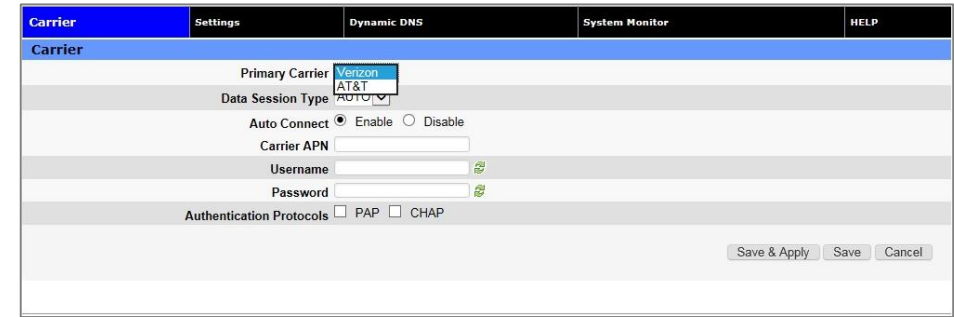

**Step 2** Click **Save & Apply** to save your carrier selection. This will also refresh the page. The options on the settings page change depending on which carrier is selected.

**Step 3** Configure the applicable settings on the **Settings** tab. See instructions that follow that are specific to your carrier.

## **SIM SETTINGS (SIM CARD ACCEPTANCE)**

In **Cell Connection » Settings**, SIM STATUS should read SIM ACCEPTED.

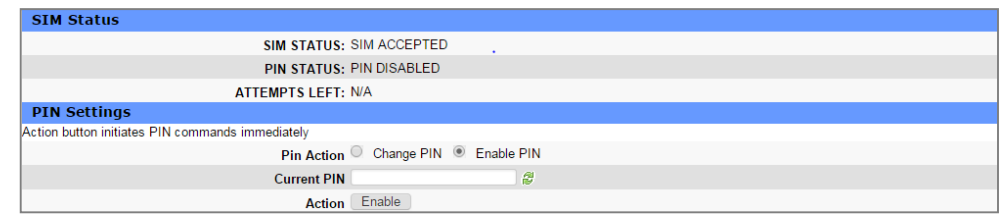